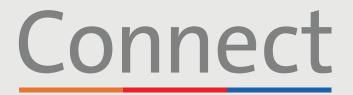

### **Patient Portal**

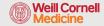

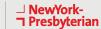

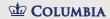

# **Starting a Video Visit** via a Smartphone or Tablet

### **IMPORTANT NOTICE**

Please ensure you have completed the following steps prior to your scheduled Video Visit:

- 1. Download the ZOOM Cloud Meetings app by searching "ZOOM" within the App Store or Google Play. You do not need to create a ZOOM account.
- 2. Download the MyChart app by searching "MyChart" within the App Store or Google Play
- 3. Once in MyChart, search for "Connect" and select your healthcare provider. If you need to create an account, please reference the "Creating an Account" patient guide.
- 4. Please ensure you have turned off any pop-up blockers enabled for the web browser on your phone or computer prior to using our virtual services

#### STEP 1:

Log into your Connect account and select "Visits" or "Begin Visit" for your upcoming appointment

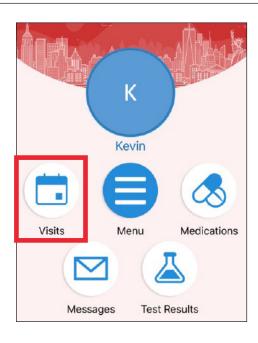

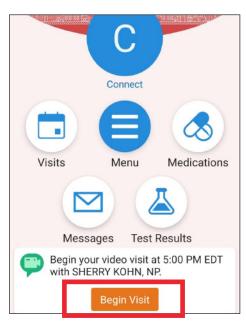

For any questions, or additional support, please call Connect Technical Support at (646) 962-4200 or visit MyConnectNYC.org

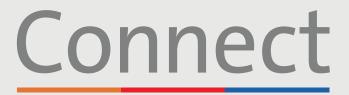

### **Patient Portal**

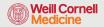

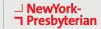

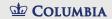

### Starting a Video Visit via a Smartphone or Tablet

### STEP 2: Complete the "eCheck-in" process

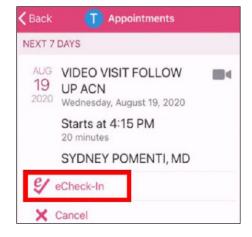

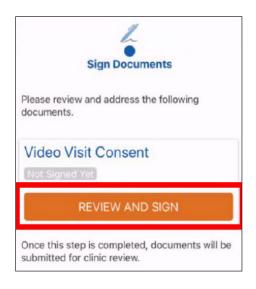

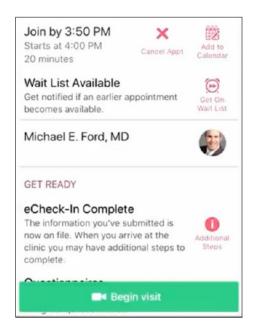

# **STEP 3:** Click the "Begin Visit" button at the bottom of your screen

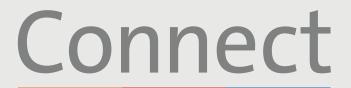

### Patient Portal

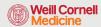

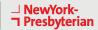

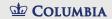

## Starting a Video Visit via a Smartphone or Tablet

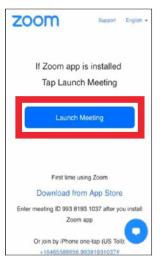

STEP 4: Click on "Launch Meeting"

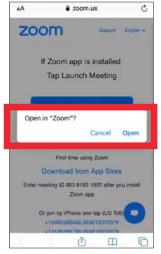

**STEP 5:** Select "Open"

### STEP 6:

Please wait until your provider joins the session. Do not click the "Sign in" button, your provider will be joining shortly

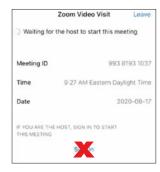

### **STEP 7:**

Select "Call using Internet Audio" when prompted and click "OK" to allow access to your camera. You are now connected to your Video Visit

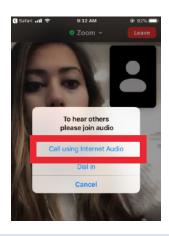

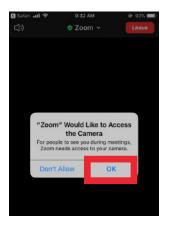

### FRIENDLY REMINDERS AND TIPS

- Make sure you are in a quiet, well-lit room with a strong Wi-Fi signal
- Make sure you are using the latest version of the app on your phone or tablet
- We encourage you to join your Video Visit 10-15 minutes prior to your scheduled time
- If you minimize the app during your visit, the camera will pause but the microphone will still be on
- If your connection gets lost, you can restart the video by selecting the appropriate appointment and clicking "Begin Visit"

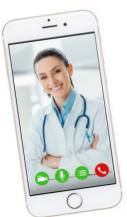

For any questions, or additional support, please call Connect Technical Support at (646) 962-4200 or visit MyConnectNYC.org